# alcatel GO FLIP®

# **QUICK START GUIDE**

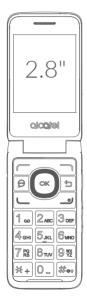

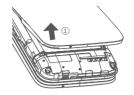

1 Removing or installing the back cover

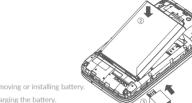

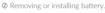

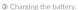

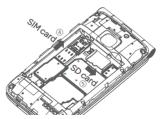

- To insert a SIM or MicroSD card, push the SIM or MicroSD card into the card slot with the gold-colored contacts facing down.
- <sup>⑤</sup> To remove the SIM or MicroSD card, push down the plastic spring and pull the SIM or MicroSD card out.

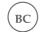

English - CJB61UCB6AAA

User guide and FAO are available online www.alcatelonetouch.ca

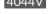

# 1

# Your Mobile.....

## 1.1 Keys

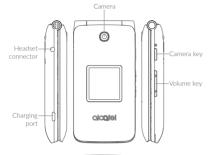

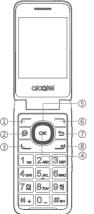

3

| 1   | Left soft key                              |                                                                              |  |
|-----|--------------------------------------------|------------------------------------------------------------------------------|--|
| 2   | Messages key                               | Enter the messages screen from any screen.                                   |  |
| 3   | Call key                                   | Send call                                                                    |  |
|     |                                            | Access call log (from app list and Home screen)                              |  |
| 4   | Center soft key                            | Access app list (from Home screen)                                           |  |
|     |                                            | Confirm an option (press the middle of the key)                              |  |
| (5) | Navigation key ( up,<br>down, left, right) | Goes to up, down, left or right menu.                                        |  |
| 6   | Right soft key                             |                                                                              |  |
| 7   | Back/clear key                             | Lets you return to the previous screen, options menu or close a dialogue box |  |
| 8   | End/power key                              | Powers on/off the handset (long press)                                       |  |
|     |                                            | • End call                                                                   |  |
|     |                                            | Return to app list (from any app screen)                                     |  |

# 1.2 Home screen

Press the **End/power** key to get instant access to the Home screen.

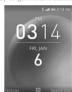

# 1.3 App list

Press the  ${\bf Center\,soft}$  key from the Home screen to access the App list.

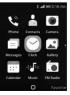

#### 1.4 Status bar

The Status bar appears at the top of your Home screen. Icons indicating your phone's status and new notification alerts appear in the Status bar.

#### Status and Notification icons

| П                | New text or multimedia message  | ٤         | Missed call                         |
|------------------|---------------------------------|-----------|-------------------------------------|
| $\triangleright$ | New Email message               | •         | Upcoming event                      |
| LTE              | 4G LTE connected                | ଡ         | Alarm is set                        |
| E                | EDGE connected                  | *         | Bluetooth is on                     |
| 4G               | 4G connected                    | *         | Transferring files via<br>Bluetooth |
| 2G               | 2G connected                    | Ω         | Headset connected                   |
| <b>∢</b> ×       | Silent mode                     | Q         | GPS is on                           |
| (((•             | Connected to a Wi-Fi<br>network | <b>{{</b> | Vibrate mode                        |
| .ill             | Signal strength                 |           | Battery is very low (red bar)       |
| ×                | No signal                       |           | Battery is low                      |
| <b>†</b>         | Airplane mode                   |           | Battery is full                     |
| الن              | Roaming                         | <b>[</b>  | Battery is charging                 |
| ▶                | Song is playing                 | മ         | New voicemail                       |
|                  | No SIM card installed           |           |                                     |

# 2 Making a Call.....

### 2.1 Placing a call

Dial the desired number then press the key to place the call. If you make a mistake, press the key to delete the incorrect digits.

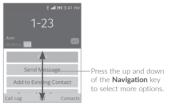

You can also make a call from your call log:

First, press the  $\$  key from Home screen to access the call log and choose the contact you want to dial, press  $\$  key to make the call.

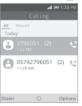

If you want to make a call from **Contacts**, please select **Contacts** from app list. Choose the contact you want to dial, press the  $\bigcirc$  key or  $\bigcirc$  key to make the call.

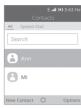

To hang up the call, press the \_\_ key.

### Making an emergency call

If your phone has network coverage, dial emergency number and press the \_\_ key to make an emergency call. This works even without a SIM card and without twins the PIN code.

#### International call

To dial an international call, press and hold \*+ to enter \*+", then enter the international country prefix followed by the full phone number and finally press the key.

### 2.2 Calling your voicemail <sup>1</sup>

To access your voicemail, press and hold 1 key. To edit your voicemail, from Home screen press the key to select Speed Dial, select Voicemail\text{Edit\text{Voicemail\text{Voice} Mail\text{Vojcemail\text{Number}}}, then you can edit the voicemail number. Finally, press the key to save.

## 2.3 Answering or rejecting a call

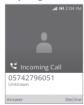

When you receive a call:

- Press the r key or key to answer;
- Press the \(\bullet\) key or \(\bullet\) key to reject;
- (1) Contact your network operator to check service availability.

To mute the ringtone volume of an incoming call, press the  $\mbox{\sc Volume}$   $\mbox{\sc up/down}$  key.

#### 2.4 Consulting your call history

You can access your call memory by pressing the \( \subseteq \text{key to view call} \) history in categories of incoming calls, outgoing calls, and missed calls.

# 3 Contacts.....

You can access this function by selecting Contacts from the app list.

### Searching for a contact

You can search for a contact by typing the initial of their name. Subsequent letters may be added to refine the search.

#### Viewing a contact

Select a name from your contacts to read the contact information.

#### 3.1 Add a contact

You can add a new contact to your phone:

- 1. From the app list select Contacts
- 2. Press the rekey in the Contacts list to create a new contact.
- 3. Enter contact's name and other contact information.
- When finished, press the key and select Save.

## 3.2 Delete a contact

Select the contact you want to delete and press the \_\_\_ key to select **Delete contact** option and press the \_\_\_ key and then the \_\_\_ key to delete.

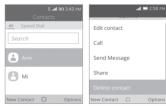

8

7

#### 3.3 Available options

From the contact list, you can access the following options:

Call Make a call to the selected contact.

Send Message Send an SMS/MMS to a contact.

• Share the selected contact via E-Mail,

Messages and Bluetooth.

• Delete contact Delete the selected contact.

Settings Enter more contacts settings.

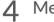

# Messages.....

You can create, edit and receive SMS and MMS with this phone.

To access this feature, select from the app list.

## 4.1 Write message

- 2. Press the r key to write new text messages.
- 3. Enter the phone number of the recipient in the **To** bar or press the key to add recipients from **Contacts**.
- 4. Press the SMS bar to enter the text of the message.
- Press the r key to send text messages.

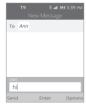

9

#### How to type a message

You can enter text using predictive text input.

For normal text input, press a number key, 2-9, repeatedly until the desired character is displayed. If the next letter you want is located on the same key as the present one, please wait until the cursor is displayed.

Press the # key to switch among "T9/abc/ABC/123/Abc" mode.

To insert a punctuation mark or special character, please press the  $\boxed{*_+}$  key.

If you want to delete the already typed letters or symbols please press the  $\fintrime$  key to delete them one by one.

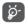

An SMS of more than 160 characters will be charged as several SMS. Specific letters with accents will also increase the size of the SMS. This may cause multiple SMS to be sent to your recipient.

## Sending a multimedia message

MMS enables you to send video clips, images, photos, and sounds to other compatible phones and email addresses.

An SMS will be converted to MMS automatically when media files (image, video, audio, etc.) are attached.

# 5

# FM Radio.....

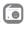

Your phone is equipped with a radio¹ with RDS² functionality. You can use the application as a traditional radio with saved channels. In FM radio interface, press the <code>m</code> key to play/pause the playing process of the current channel, press the <code>Mavigation Left/Right</code> key to search the channel. Press the <code>m</code> key to open <code>Options</code> menu. You can listen to it while running other applications.

- (1) The quality of the radio depends on the coverage of the radio station in that particular area.
- (2) Depending on your network operator and market.

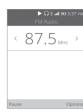

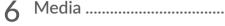

#### 6.1 Camera

Your mobile phone is fitted with a camera for taking photos and shooting videos by selecting **Camera**. Press the (w) key to take the picture. You can send them directly by Bluetooth, set as wallpaper or select them as incoming call image to a contact in your **Contacts** 

## 6.2 Gallery

Using the  ${\bf Gallery}$  application, you can view pictures that you've taken with your phone's camera.

For pictures that stored on your phone, you can do basic editing such as rotating or cropping. You can also easily assign a picture as your contact picture or wallpaper and share pictures with your friend.

#### 6.3 Video

Use this funtion to play video files. Press the key to play/pause the video player, press the key to open **Options** menu.

### 6.4 Music

Use the **Music** app to listen to all your music on your phone. Compatible music file formats include: mp3, way, aac, etc.

# **7** Getting connected ......

To connect to the Internet with this phone, you can use GPRS/EDGE/3G/4G/4G LTE networks or Wi-Fi, whichever is most convenient.

#### 7.1 Connecting to the Internet

#### 7.1.1 GPRS/EDGE/3G/4G/4G LTE

The first time you turn on your phone with your SIM card inserted, it will automatically configure your network service: GPRS, EDGE, 3G, 4G, 4G ITF.

To check the network connection you are using, press Settings\ Network & Connectivity\Cellular & Data, and press Carrier\Network Type.

### 7.1.2 Wi-Fi

Using Wi-Fi, you can connect to the Internet when your phone is within range of a wireless network. Wi-Fi can be used on your phone even without a SIM card inserted.

#### To turn Wi-Fi on and connect to a wireless network

- Press Settings\Network & Connectivity\Wi-Fi.
- The detailed information of detected Wi-Fi networks is displayed in the Available Networks section.
- Touch a Wi-Fi network to connect. If the network you selected is secured, you will need to enter a password or other credentials (you can contact the network operator for details). When finished, press the key to connect.

11